#### General Information

#### **Main Window**

**Filename FileType Drives** Search Criteria **Options** Notify When Done Files found counter Search Time Search Path **Buttons** Find-It **Stop About Help** Show Found Files **(Files Found) Window** Listbox **Buttons** Process Found Files **(Process Files) Window** Select Files Command **Files to Process Buttons Execute** Save to .BAT Save List **Misc** Multiple Processes **Registering** 

**Keyboard Topics** Windows Keys The Index contains a list of all Help topics available for Find-It. For information on how to use Help, press F1 or choose Using Help from the Help menu.

#### **General Instructions**

**Find-It** is an all purpose file finder with special capabilities. It can use database type searches using the DOS wildcards \* and ?. You enter the Filename or specification in the shadow box labeled Filename. You then select the drives you wish to search, press the Find-It button and off it goes. The **Options** or Notify When Done selections you check are saved when you quit and restored at program start up. You'll notice that certain functions are disabled (grayed). In order to encourage users to register the product, a few of the neat functions have been disabled; the ability to operate in the Background and the ability to search through Compressed file formats ARC, ZIP, LZH, ARJ, and ZOO. Once you **register** the product, those features are enabled.

#### **Filename**

The filename is the name or sepcification of the file(s) that you wish to locate. Use the \* and ? as wildcards for fuzzy searches in a database style.

\* represents 0 to any number of characters

? represents 1 character. ie. \*h\*e\* finds hope those help

You can also **search for multiple filenames** by separating them with a space.

ie. to find spreadsheet file(s) enter the filename as: \*.wk1 \*.wks \*.wq1 \*.wr1 \*.xls

This will find all Lotus, Symphony, Quattro, and Excel files.

### **FileType**

The FileType associates a name with a Filename or specification. The FileType *cannot* contain a space! Examples:

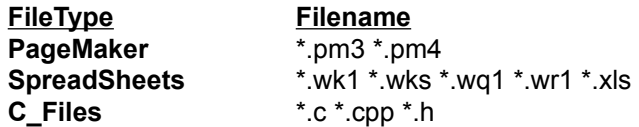

Press **Add** to add another FileType. Press **Del** to delete the highlighted FileType.

#### **Drives**

The Drives select box contains a list of available drives to search. Simply click on the Drive(s) you wish to include in the search.

#### **Search Criteria**

#### **Parameter**

 $\boxtimes$ 

**By date**

 $\overline{O}$  < date is less than

 $\bigcirc$  = date is equal to

 $\bigcirc$  > date is greater than

- date is between (-) two dates.

Enter the date (according to the date format from the Control Panel, International icon, 'Date format section') into the appropriate box(es).

#### ⊠ **By size**

 $\overline{O}$  < size is less than

 $\bigcirc$  = size is equal to

 $\overline{\bigcirc}$  > size is greater than

 $\bigcirc$  - size is between (-) two dates.

Enter the size in bytes into the appropriate box(es).

### **Options**

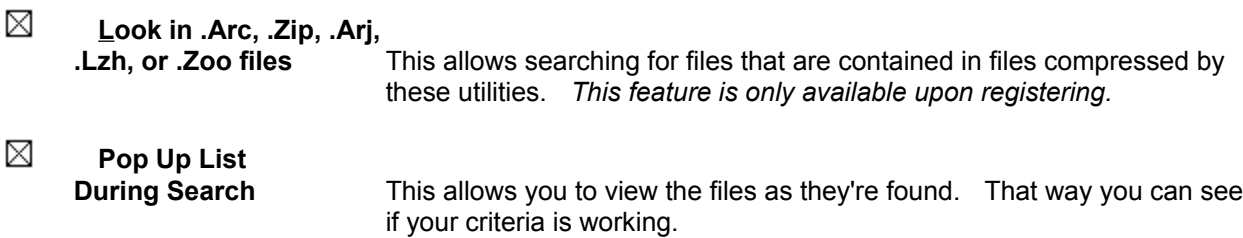

⊠ **Sort Alphabetically** This sorts the files alphabetically, allowing you to find duplicates or find your files easily. Without this option your files are listed as they're found on the drive.

### ⊠

**Background Operation** This allows the program to share resources with other programs, otherwise it consumes ALL of Windows' resources. *This feature is only available upon registering.*

### **Notify When Done**

⊠ **Alarm** If the program is an icon, it beeps every second until it's been restored to a window. At that time the beep terminates. If the program is a window it beeps 3 times.

⊠ **Pop Up List** This pops up the list of found files upon completion.

⊠ **Reactivate** This reactivates the program and brings the program to the foreground whether it's been reduced to an icon or not.

#### **Files Found Counter**

This counts the number of files that match your filename or specification.

#### **Search Time**

This displays the total time (min:sec) for the search.

#### **Search Path**

This displays the path / compressed file being searched (if Look in .Arc, .Arj, .Zip, .Lzh, or .Zoo option is selected).

### **Find-It**

This button begins the search! If you have checked the  $\boxtimes$  Background Operation box, a STOP button displays in its place during a search. If you click on it you would terminate the current search.

### **Stop**

This button *only* appears during Background Operation and allows you to terminate the current search.

#### **About**

with the owner and his registration number.

This button displays the About window for Find-It. The About window displays the version of Find-it along

### **Help**

This button gets you Help information on Find-It.

#### **Show Found Files**

This button *only* appears if files have been found for the search. If you click on it you will display the list of found files.

#### **Files Found**

This box contains the list of the found files. It displays the filename (if the file was found inside of a compressed file it will have an \* appearing after the filename), date, time, size, attribute (rhsa), and directory the file was found.

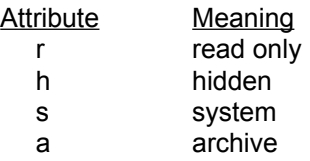

#### **Process Found Files**

This button brings up the Process Files window. This window allows you to process the files using any DOS command.

#### **Select Files**

This checkbox displays the files found by group:  $\odot$ 

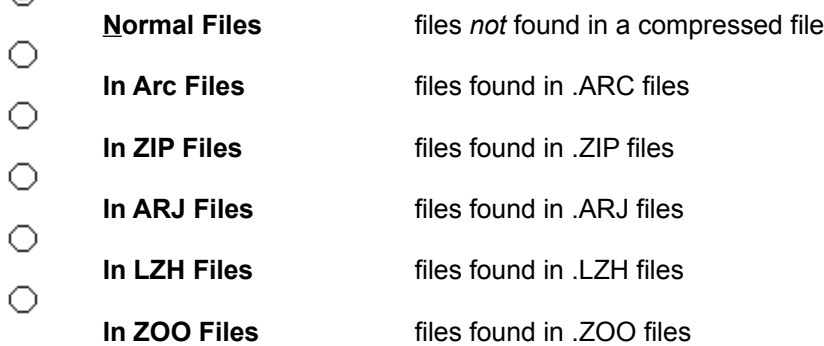

You may *only* check one box at a time. This allows you to process those files *grouped* with their own special Commands. When you check the available (darkened) option, the corresponding files are displayed in the Found Files box and are all initially selected. You may then select only those files you wish to process.

#### **Command**

Once the program has found files, you may process them through *any* DOS command. By utilizing the appropriate substitution symbols (! for the found filename, @ for the parent filename) you have complete processing capabilities. If the files were found in .ZIP files you could process them as follows: pkunzip @ b:!

pkzip -d @ !

These Commands would unzip the filename from the parent to drive B, then delete the filename from the parent. These Commands are looped through for each filename found. The possibilities are endless!

#### **Files to Process listbox**

This box contains the files corresponding to the Selected Files. By that I mean that if the Normal Files box is checked, these files displayed are files not found in compressed formatted files. Initially all of the files are selected, you may then click on any one of the files to unselect them. The selected files can then be processed by the Commands that you enter.

#### **Execute**

This button executes the Command(s) you have entered immediately.

### **Save to .BAT**

This button will save the Command(s) you have entered to a .BAT file.

### **Save List**

This button will save the Command(s) you have entered to a .LST file.

#### **Multiple Searches**

One unique feature of Find-It (once it's been **registered**) is that you can have multiple copies of the program running simultateously **in the background** *(if the Background Operation checkbox is checked )*. You can then have multiple searches going on and continue to work with your other programs! (That's the reason you bought Windows!) If you have checked one of the boxes in the Notify When Done section you will be alerted when the search is completed.

#### **Registering**

This program does not fully qualify as Shareware because some of its options (Background Operation and Look in Archived Files) are inhibited, however it is fully functional on Normal Files. That is, files that are *not* contained in compressed files. This program works in DOS and Windows (ver 3.0 & 3.1). The registration fee for both portions (Windows & DOS) of this version is \$25 U.S., or individually for \$15 U.S. Upgrades are available for both portions (Windows & DOS) for \$15 U.S. or individually for \$10 U.S. Out of the U.S. please add \$5 US. You may use your VISA® and MasterCard® by phoning (313) 623-6970. If you reach an answering machine you may leave your name, address, city, state, zip, complete phone #, card #, and card expiration date (please speak clearly without pausing); we will return your call with your registration #. In any way *you will receive by mail* the transaction receipt along with your complete registration.

RME Enterprises Find-It 7514 Maceday Lake Road Waterford, MI 48329-2626

If there are additional features that you would like us to incorporate, please feel free to drop us a postcard or send a message on CompuServe® ID 70670,1740.

#### **Windows Keys**

The keyboard topics below come from Help for Windows. You can create similar keyboard topics for your application's Help. Choose from the following list to review the keys used in Windows:

Cursor Movement Keys Dialog Box Keys Editing Keys Help Keys Menu Keys System Keys Text Selection Keys Window Keys

## **Cursor Movement Keys**

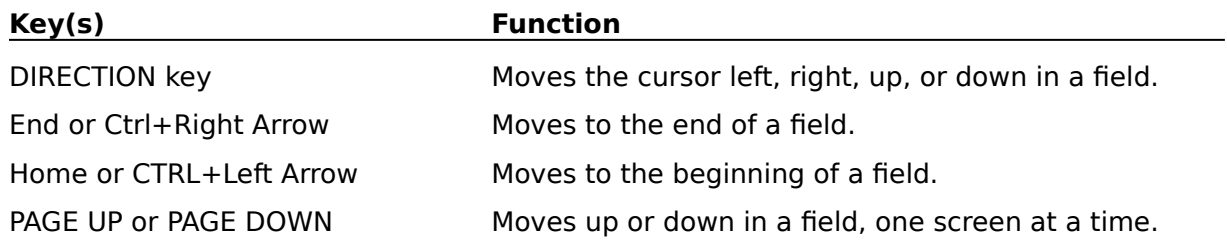

# **Dialog Box Keys**

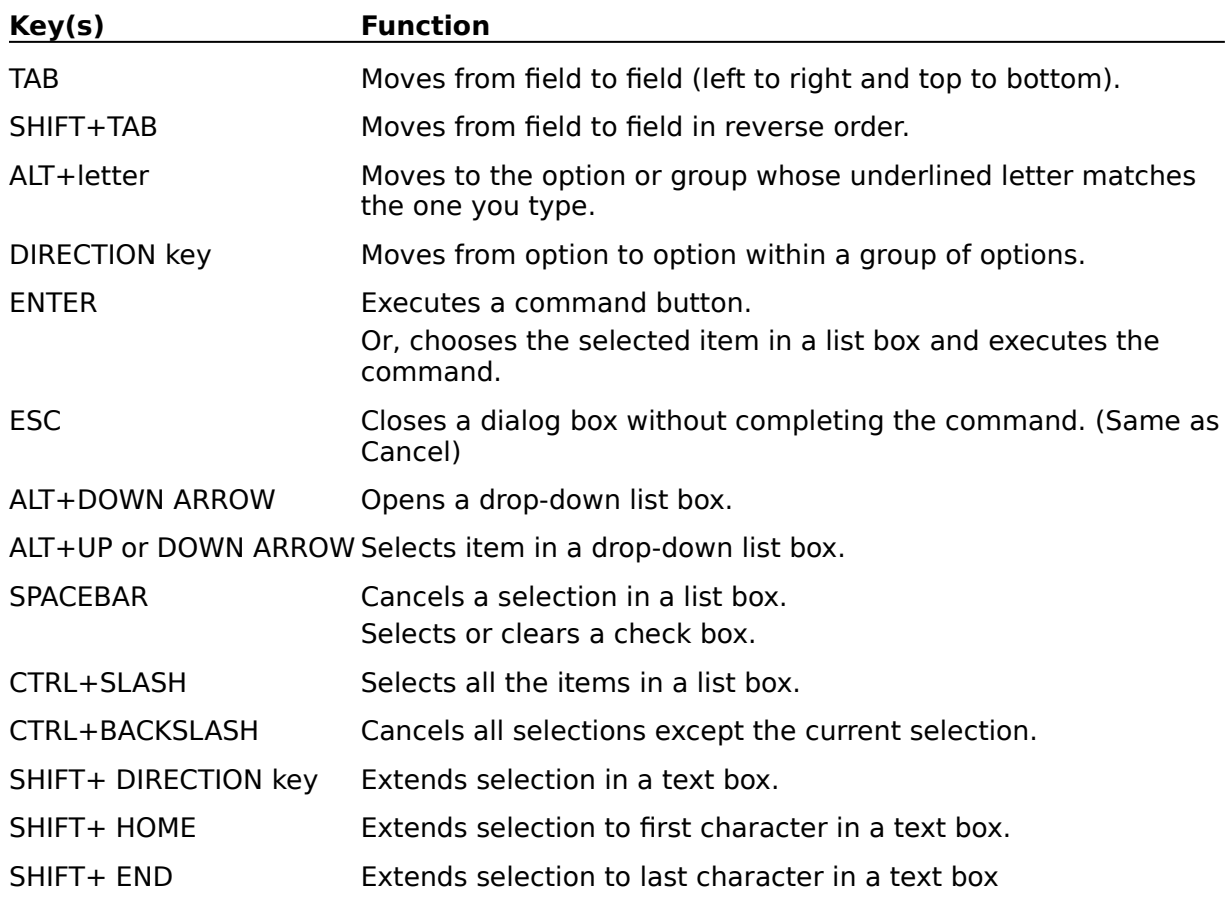

# **Editing Keys**

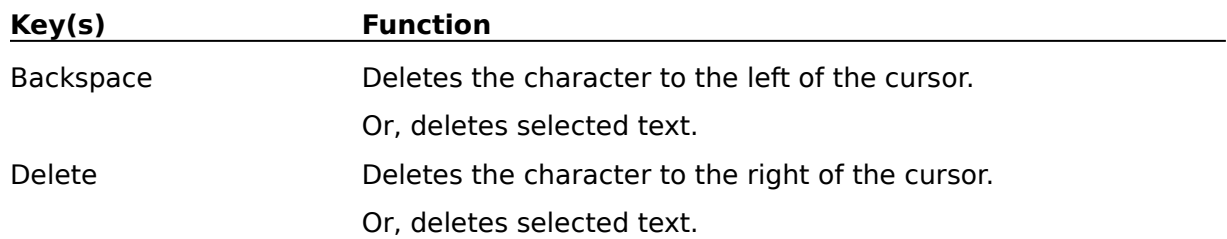

# **Help Keys**

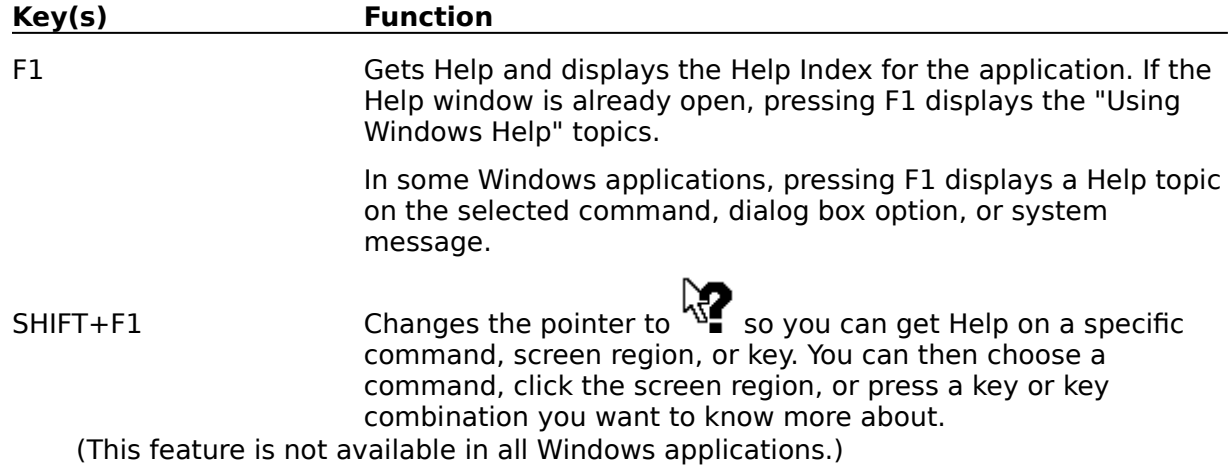

# **Menu Keys**

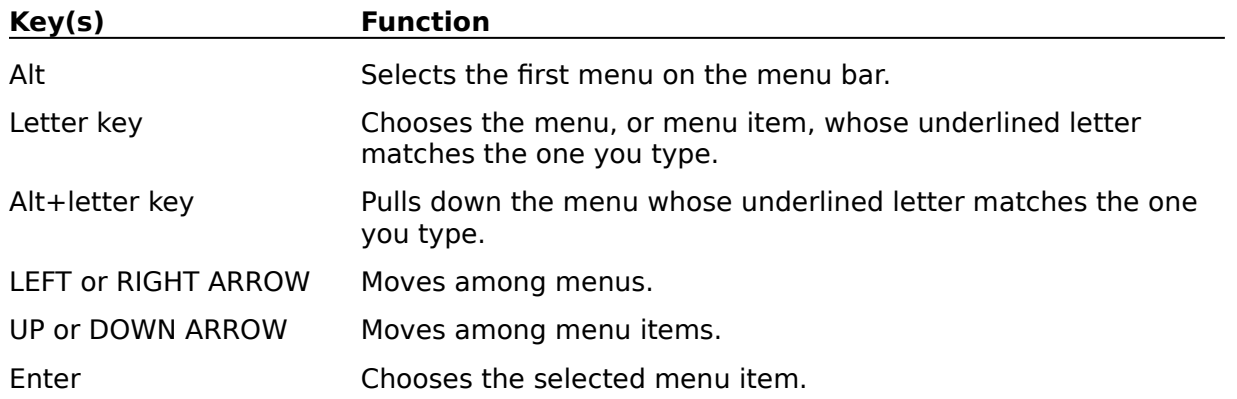

# **System Keys**

The following keys can be used from any window, regardless of the application you are using.

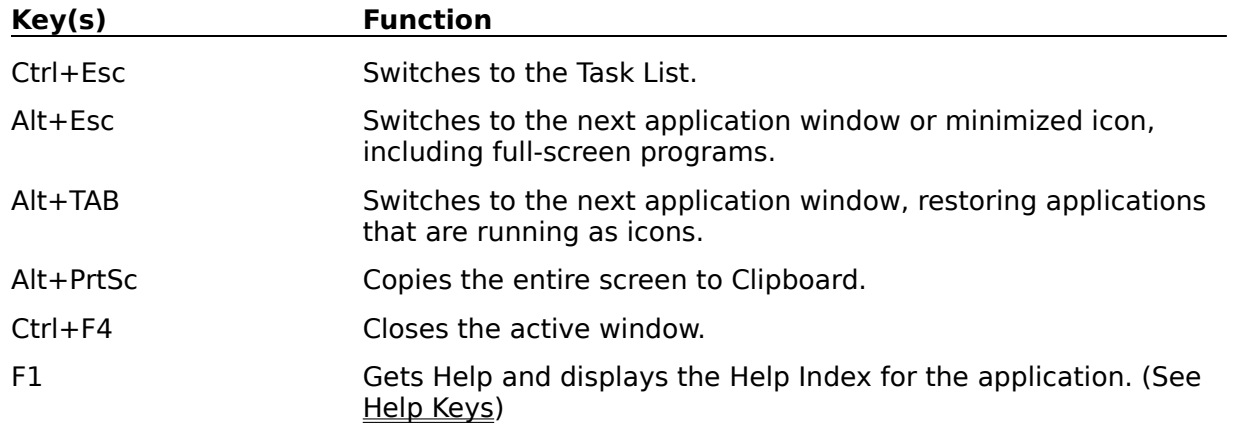

# **Text Selection Keys**

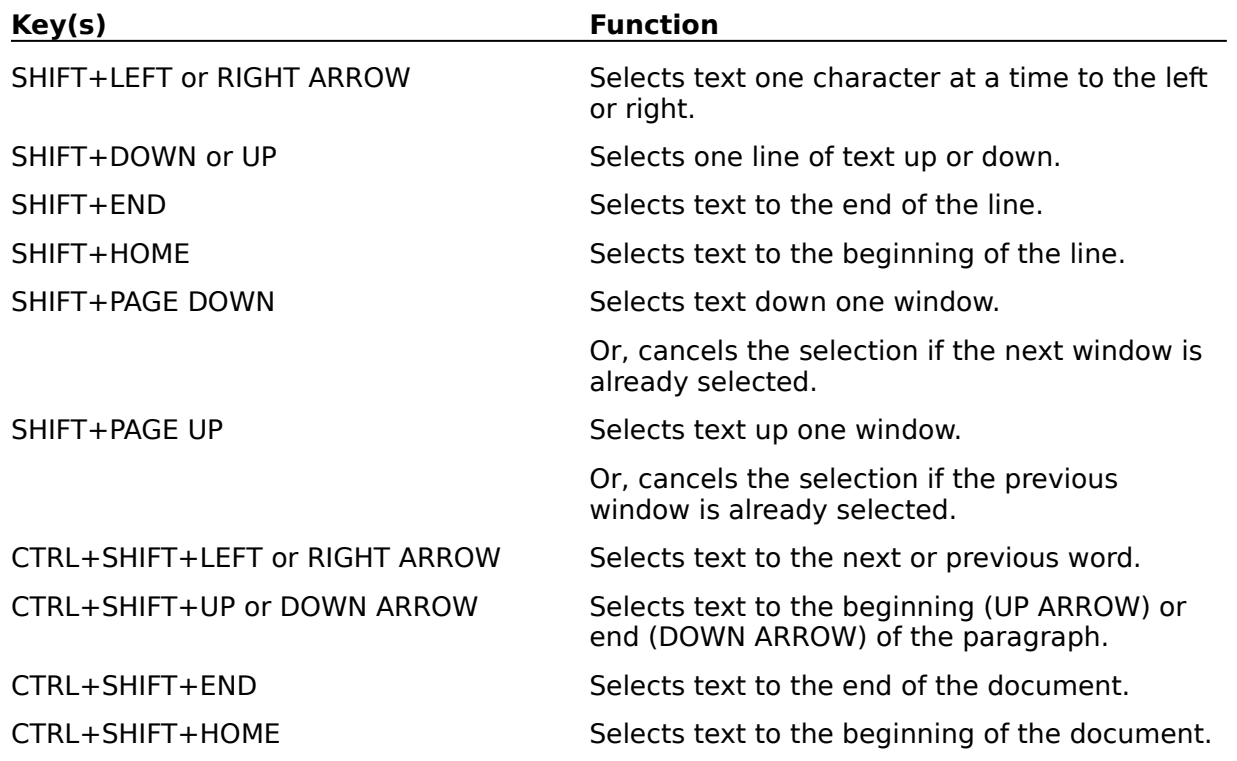

## **Window Keys**

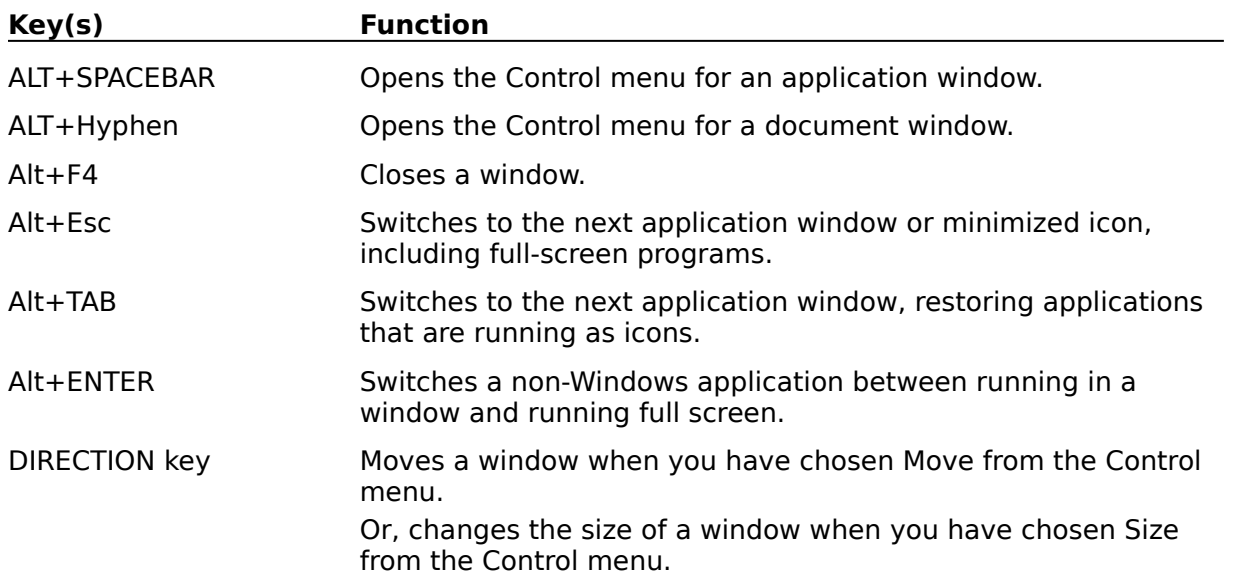